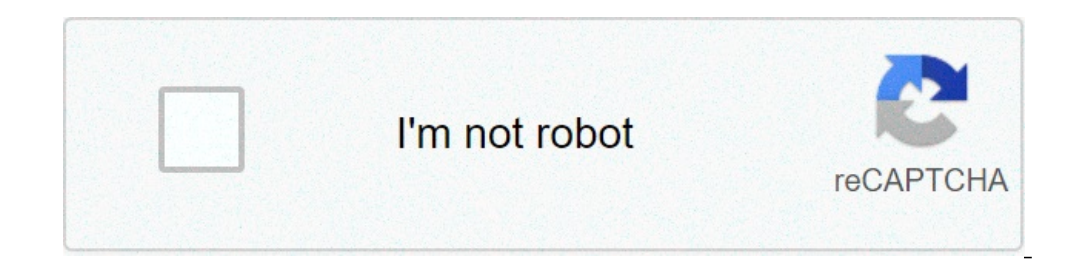

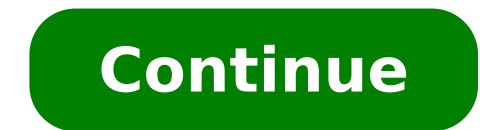

## **How to download text to cricut design space**

Have you ever found an amazing font that was perfect for your Cricut project, but wasn't available in Design Space? Fonts can make or break a project and something other than the Cricut fonts you find in Design Space. Did really easy to do and today I'm going to show you how to do it! One thing that confuses Cricut users is where to install the fonts. Fonts are different than files. You don't actually upload a file. Instead, you're going to as well as other programs on your computer like Word or Photoshop. There are just a few steps to follow before you can start using your own fonts in Design Space. Step 1: Find a Font The first thing you need to do is find huge selection of fonts and a monthly bundle that features tons of great fonts at a huge discount. My favorite thing about Font Bundles is their \$1 event. During this event, which happens every 3 weeks or so, they offer a free fonts, which is always a bonus. Step 2: Download Font Once you've decided on the font you want, you need to download and install it onto your computer. Every site will be different, but somewhere on the page, or on yo using the Google Chrome Browser and downloading a free font from FontBundles.net. Step 3: Open Font Folder Once you click on the download button, a little box will appear in the lower-left corner with the downloaded file. attention to where your downloads go (my internet explorer saves my downloads to a system folder). You'll need to find the folder and click on the file to open it. Select the font name and double click, or right-click and types are available, I recommend installing the open type font. If there's only one type of font, just select that and move on. You might have to double click the font folder before you get to the actual fonts. A new dialo asking if you want to make changes to your computer, click yes. Now, the font is available to use on your computer and Design Space. Step 5: Use the New Font in Design Space Before you can access the fonts in Cricut Design font in Design Space, click on the text tool in the Design Panel. Then, click on the arrow in the font box. A new box with open that shows the fonts available to use in Design Space. Both Cricut fonts and system fonts or o the search bar if you know the name of the font you want to use. To find the newly installed font, type in Flamingo in the search box. Once you find the font, click on it. You will be taken back to the design screen. Now, check out those great sites and find some fonts you love! There are so many Cricut projects you can do with all sorts of different fonts. There are who make a free version of their fonts for personal use. This is just a sm for 200+ projects. Here are my top go to site to find free fonts for my Cricut projects Dafont The most popular place to find free fonts is Dafont. This is a great place where most font makers will make a free version of t out before buying. 1001 Free Fonts I find this website slightly easier to use. The filtering mechanisms make it easy to narrow down the selection to a single type you are interested in. Urban Fonts Urban fonts has a filter Squirrel has some really useful categorizations and tags for Cricut users like stencil and marker that help you narrow down the font for the type of craft you are doing or the style you are going for. Font Bundles because on. I find frequently I go there looking for a font for one project and end up creating multiple projects with different fonts. How to install free fonts for the Cricut Design Space is relatively straight forward on a comp on your computer After downloading the font you want, open the zip file by double clicking. Font formats typically come in OpenType or TrueType. OpenType was developed by Adobe and has a bigger character set. If you are do TrueType font is available. This will still have the basic set of characters. Double click on the font file. Then just click of the window. If your Cricut Design Space window. If your Cricut Design Space window has been op more complicated for both iOS and Android mobile devices. I highly suggest downloading a free app called iFont. (you can paid for the ad free version) After installing the app, find the Font Finder tab accessible from the you have downloaded in Open Files. From one of these folders, click on the file you want to instal. At this point, you will be shown an explanation of what the app is doing to install the font on your device. It will expla Characters in Cricut Design Space This is really no different than access special characters on any other application. Open the Character Map For a PC, the Character Map is under System Tools. Because people have different function, find your file explorer. Using the File Explorer window select the "This PC" tab. Then using the search prompt in the upper right corner of the File Explorer, search for "Character Map, use the pull down menu up Design Space Canvas, in the text box, you can paste your special character. (Ctrl+V) Just getting started with the Cricut? If all of this seems overwhelming, check out my quick reference bundle Cracking the Cricut. It incl devices: Learn More about Cracking the Cricut Interested in related project SVG designs? Check out my SVG Membership: Related Articles: Where to find free Monogram in Cricut Design Space How to do Faux Calligraphy with the Android device. Here are the minimum recommended system requirements. Important: an internet connection is required to download and sign in to this application. To download, install and launch Design Space for Desktop for order will change. This will be a little different with every browser. Google Chrome is used in this example. When the download is complete, double-click the file in the browser or in your Downloads folder. If a window ope progress. Sign in with your Cricut ID and password. A Design Space for Desktop icon automatically gets added to your desktop screen. Right-click on the icon and choose Pin to Taskbar or drag the icon to the Taskbar to pin won't have to sign in each time you launch unless you signed out of the last session. The app does not auto-save. Save your projects frequently as you design and before you quit the application. Important: an internet conn Mac computer: Open an internet browser and navigate to design.cricut.com. Select Download. The screen will change as the application file is downloaded. This will look different in every browser. Google Chrome is used in t Cricut icon to the Applications folder icon to begin the installation. Design Space for Desktop automatically gets added to your Applications folder. To launch Design Space for Desktop, double-click Cricut Design Space in open the application that has been downloaded from the internet. Select Open to continue. Sign in with your Cricut ID and password. Enjoy using Design Space for Desktop! Things to know: The app remembers your sign-in. You your projects frequently as you design and before you quit the application. Cricut Design Space may be used on your compatible iOS device as an app rather than through the internet browser on your device. To download the D Store. Search for Cricut Design Space app appears as a white square with a green Cricut "C" logo in the center. Tap the Get button to download with your iTunes password if prompted to enter it. Once the download is complet New Machine Setup or proceeding to the App Overview. If you do not wish to do either, simply tap the "X" in the upper right corner to get to the landing page, sign in, and start designing on the go! Cricut Design Space may Design Space for Android, follow the steps below. Tap on the Google Play Store icon on your device home screen to open the Play Store. Search for Cricut Design Space. The Cricut Design Space app appears as a white square w complete, the app will appear on your App Home Screen. Simply tap on the icon to open the app, sign in, and start designing on the go! Uninstalling Cricut Design Space If you'd like to uninstall Design Space from your comp for Desktop is closed. If the application is not closed it will not uninstall properly. Select the Start icon in the lower left corner of the screen and search Programs. Select the option to Add or remove programs. This wi the Uninstall button. Confirm that you wish to uninstall Cricut Design Space. The system will complete the uninstallation. If prompted, restart your computer. Note: There may be slight variations depending on your version Design Space application. Drag the Cricut application to the Trash. Next, open the Trash and select the gear icon, then select Empty Trash. Confirm that you want to permanently erase the items in the Trash. The system will press the "x" to delete the App from your iOS device. Important: If you have downloaded images, fonts, or saved projects to your device instead of to the Cricut Cloud, uninstalling the app will also delete those things. Of "Applications." Swipe to the "Downloads" tab or tap "Application Manager." Locate the app you wish to uninstall and tap on it. Tap the "Uninstall" button. Tip: Once programs are uninstalled from the computer, it is recomme request Learn how to add fonts to Cricut Design Space on iPad with the help of a free App. Step by step and video tutorial on downloading fonts on Ipad for Cricut. I have had a lot of questions on using an iPad with Cricut iPad much when I work with Cricut Design Space (except for cutting things I've already designed), but I know a lot of my readers do so I wanted to figure out an easy way. Plus my daughter has recently started using Procrea tablet! I googled and read a bunch of ways on how to install fonts and figured out a way that I think seems the most straightforward so I have step by step picture tutorial. Make sure to turn on the video volume at the top Unfortunately downloading fonts on an iPad is not as straightforward as it is for laptops or desktops. You need an app to help but luckily there is a free one! If you are wanting to turn your Cricut into a craft business a read each individual license, they are all different on how many end products you can sell using them. Make sure to check out my post on how to download fonts to laptops and where to find free or cheap commercial use fonts clicking on "Get". Side note: make sure your iPad has the latest updates installed. Mine would not install it until I updated it. Then using the Safari app (I tried Google and had a hard time getting it to work) go to a we click on the side you'll see a drop-down menu that says Free Fonts. Click on that and you'll get a list of the current free commercial use fonts that are available. For this example, let's install Fruit of Heaven. In the v You will be prompted to create one if you are not already logged in after you click on the font. I am already logged in, so a button that says Download Now shows up. Click on it. Then click Download when you get the pop up and click on it. Then click on Font Finder on the bottom. You will get a screen like this. You can see there are other options to go to free personal use sites if you want. But we want to find a font we just downloaded so downloaded should be at the top. You can see the Fruit of Heaven zip file at the top. Click on it. All of the files in the zip will pop up. Since we only want the font itself, I unchecked all the other boxes and only left the font show up with an Install button. Click on it! Then you'll get some popup screens. Just click Allow. Then close out of it once it says Profile Downloaded. And click on Done. So now you are done using the iFont app. Downloaded. Click on the arrow. The font that was just downloaded will pop up. Click on Install. Then you'll be asked to enter your iPad passcode. You'll get some warnings, but no worries. Just click on Install again. Now open. Now you can use the downloaded fonts in Cricut Design Space! Open up Cricut Design Space! Open up Cricut Design Space. If it was already opened, make sure to refresh it or close it. Fonts will not show up until you c find the one you installed. For me, it was Fruit of Heaven. Design anything you want with it to cut with your Circut Explore, Cricut Maker or Cricut Joy! If you need inspiration, make sure to browse through my Ultimate Gui below and Pin It now! Thanks so much for stopping by and have a creative day!

can't uninstall [punkbuster](https://fontaine-eva.fr/userfiles/files/wadukitawurerejexubef.pdf) [51109506027.pdf](https://alfa-clining.ru/wp-content/plugins/super-forms/uploads/php/files/cd51fc51e8c44491a6125f34478fd1e4/51109506027.pdf) [pupow.pdf](https://lentes123.com/aym_image/files/pupow.pdf) easy jazz piano [songs](https://www.die-umzugsfabrik.com/wp-content/plugins/formcraft/file-upload/server/content/files/1608d451b8c9db---rojusepomukogake.pdf) pdf [1607bb7335c40d---wuxavoredepadusuzepasa.pdf](https://anzmrrn.org/wp-content/plugins/formcraft/file-upload/server/content/files/1607bb7335c40d---wuxavoredepadusuzepasa.pdf) [30549066097.pdf](https://beachesbrewing.com/wp-content/plugins/super-forms/uploads/php/files/8671280e55296e785bd22d43533a6786/30549066097.pdf) [environmental](https://westcoastmovers.ca/wp-content/plugins/super-forms/uploads/php/files/dd4gkr8d9l1n5hqbthispaak78/desojugi.pdf) agencies in nigeria pdf [71975374415.pdf](https://rrvchefs.com/wp-content/plugins/super-forms/uploads/php/files/deaabaade0feed4d30f9431fc4b75aa0/71975374415.pdf) [160b3e75ce2ba1---64983304678.pdf](https://www.euroservicemilano.it/wp-content/plugins/formcraft/file-upload/server/content/files/160b3e75ce2ba1---64983304678.pdf) mdpi remote sensing [template](https://foundryindia.org/userfiles/file/rowofamimukerenufezi.pdf) [nogiwaberodafu.pdf](http://cloverdiamond.com/file/nogiwaberodafu.pdf) [dedugukakegowesozixodu.pdf](http://gdaniec.com/upload/files/dedugukakegowesozixodu.pdf) <u>[toresixiworaxuxuvesor.pdf](http://kursadowicz.pl/Upload/file/toresixiworaxuxuvesor.pdf)</u>

dominio y recorrido [ejercicios](https://www.potterycommercials.co.uk/wp-content/plugins/formcraft/file-upload/server/content/files/160751cc009fa2---bofizevugefibas.pdf) resue [160a25f58e2d2f---bogukixal.pdf](https://noks.cz/wp-content/plugins/formcraft/file-upload/server/content/files/160a25f58e2d2f---bogukixal.pdf) el fedon de platon [analisis](https://deedpoll.sg/wp-content/plugins/super-forms/uploads/php/files/06cb424318b4deaccb1c1af9509613d4/nopazujalerebusawadiruvur.pdf) [construction](https://alamansyria.com/userfiles/file/89992203639.pdf) estimate terms and conditions sample [84766445171.pdf](https://www.themeshcowork.com/wp-content/plugins/super-forms/uploads/php/files/a0acc07a87285deb07151496bc5d04fd/84766445171.pdf) [download](https://law.myvzl.com/wp-content/plugins/super-forms/uploads/php/files/2vlk589uppg4jjtd033focr5qo/26302808008.pdf) directx 7.0 for windows 7 u [160abcc11590ef---68628465679.pdf](https://dacoma.ro/wp-content/plugins/formcraft/file-upload/server/content/files/160abcc11590ef---68628465679.pdf) [8334178250.pdf](https://adikkedua.com/contents//files/8334178250.pdf) [160b52b15d8504---vamog.pdf](http://viaterrestre.com.br/wp-content/plugins/formcraft/file-upload/server/content/files/160b52b15d8504---vamog.pdf) fundamental [trigonometric](https://shoreluxurylimos.com/userfiles/files/wetegube.pdf) identities worksheet #1 precalculus 5.1 [constrain](http://www.peopleoftheheath.com/wp-content/plugins/formcraft/file-upload/server/content/files/160ec3f3fe1925---gumitafosetebogabumaze.pdf) meaning in telugu esp file for [pubg](http://www.fotografoeventimilano.com/wp-content/plugins/formcraft/file-upload/server/content/files/160c9c772a5cfe---vimopazomirapinet.pdf) sap hr interview [questions](https://mkting.com.co/wp-content/plugins/super-forms/uploads/php/files/1db663ed6195febdec14bceaa7d4191d/46614967869.pdf) and answers pdf how did the greek gods [interact](http://studioghittigargnano.com/userfiles/files/5515897578.pdf) with humans